# **Instructions for Installing, Running, and Registering GSHPCalc 5.0**

**Note:** Windows XP or Vista requires users to have Administrative privileges (or be a Power User) to install programs such as *GSHPCalc 5.0*. However, you cannot do this if you are a Standard user. Please relay this message to your office computer administrator or log on as an Administrator before attempting to install *GSHPCalc 5.0* if you are using Windows XP or Vista.

## **Installing GSHPCalc 5.0 from Website**

- 1. You need to download the program (on the computer you plan to use it on) from the website (www.geokiss.com) and save the **LoadGSHP.zip** file to your hard drive. You can download to the Desktop, to My Downloads (Vista), or any other location that you normally download to from your web browser.
- 2. Double-click on **LoadGSHP** (from Windows Explorer or My Computer).
- 3. Extract all of the files. Note which directory the files are extracted into.
- 4. Double-click on **Setup** in the extracted directory.
- 5. Follow the instructions on screen. The default installation is into the subdirectory *C:\Program Files\GSHPCalc* (recommended).

#### **Installing a shortcut to your desktop**

- 1. Open the *C:\Program Files\GSHPCalc* subdirectory (from Windows Explorer or My Computer). If you did not choose the default installation, then locate the subdirectory that *GSHPCalc* was installed in.
- 2. Right-click the *GSHPCalc.exe* file.
- 3. Select **Create Shortcut***.*
- 4. Drag the **Shortcut to GSHPCalc** file onto the desktop (or use Cut/Paste).

#### **Running GSHPCalc 5.0 Demo version**

- 1. Click Start / Programs then find the *GSHPCalc* folder.
- 2. Click on *GSHPCalc* in the folder (or click the shortcut on the desktop if you created one).

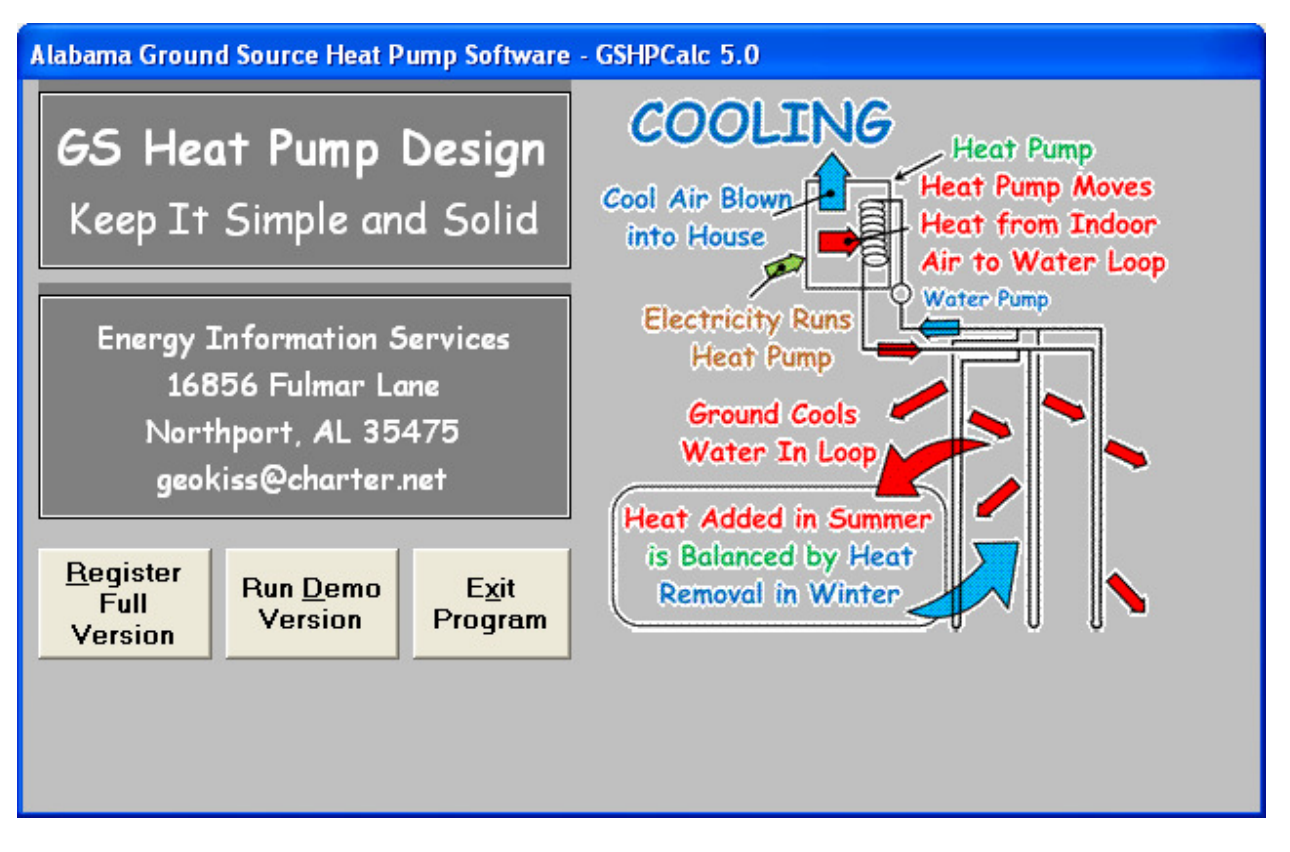

- 3. Click **Run Demo Version** to begin using the demo version of the *GSHPCalc 5.0* software. The demo version is essentially the same as the fully functional version except:
	- key design parameter values cannot be changed,
	- only two types of heat pumps can be selected (*Pretty Good Heat Pumps* is the default, *Not So Good Heat Pumps* is the other option),
	- printing is disabled, and
	- no zone or data files can be saved.

## **Registering GSHPCalc 5.0**

- 1. First, you must pay for the software to register the full version of *GSHPCalc 5.0*. To find out how to purchase *GSHPCalc* software, visit our website and click on "Pricing and Ordering information for *GSHPCalc 5.0*".
- 2. Click Start / Programs then find the *GSHPCalc* folder.
- 3. Click on *GSHPCalc* in the folder (or click the shortcut on the desktop if you created one).

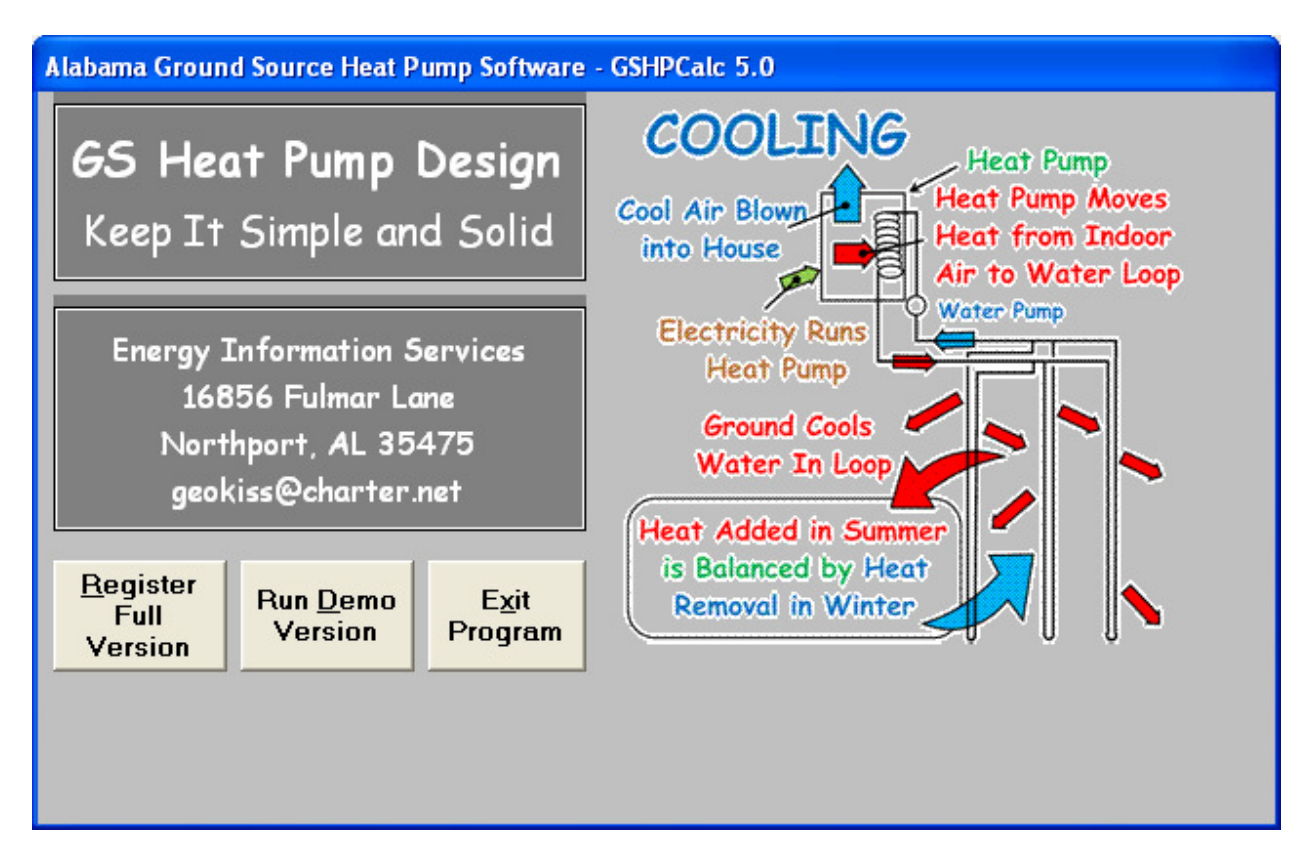

4. Click **Register FULL Version** to begin the registration process.

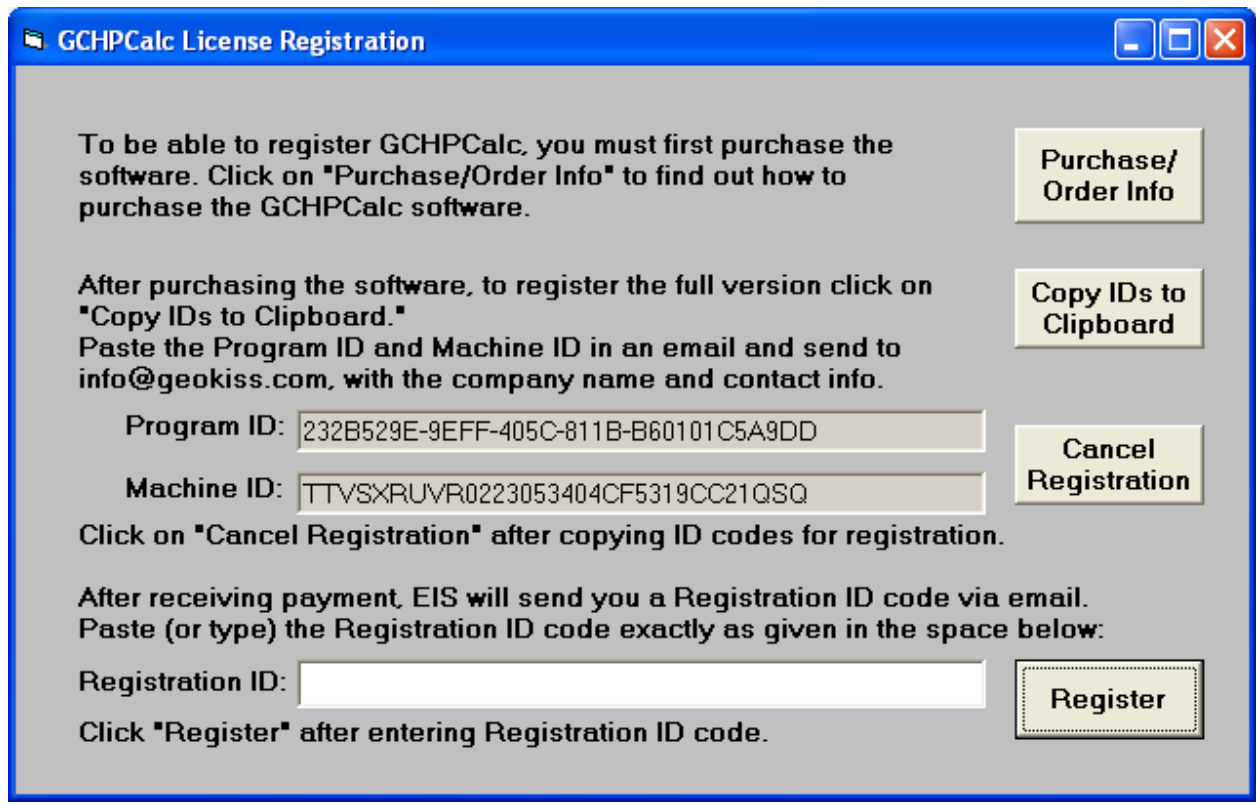

5. Click on **Copy IDs to Clipboard**. This will copy both the Program and Machine ID.

- 6. Create an email to geokiss@charter.net. Put "Register GSHPCalc Software" in the subject line.
- 7. In the body of the email right click your mouse and click **Paste**. This should paste both the Program and Machine ID to the body of the email.
- 8. Include your company name and contact information in the body of the email.
- 9. After EIS receives your email and payment, you will receive a "Registration ID" via a return email.
- 10. Copy the Registration ID (just the code, not the words Registration ID).
- 11. Open up the *GSHPCalc* software and click on **Register FULL Version.**

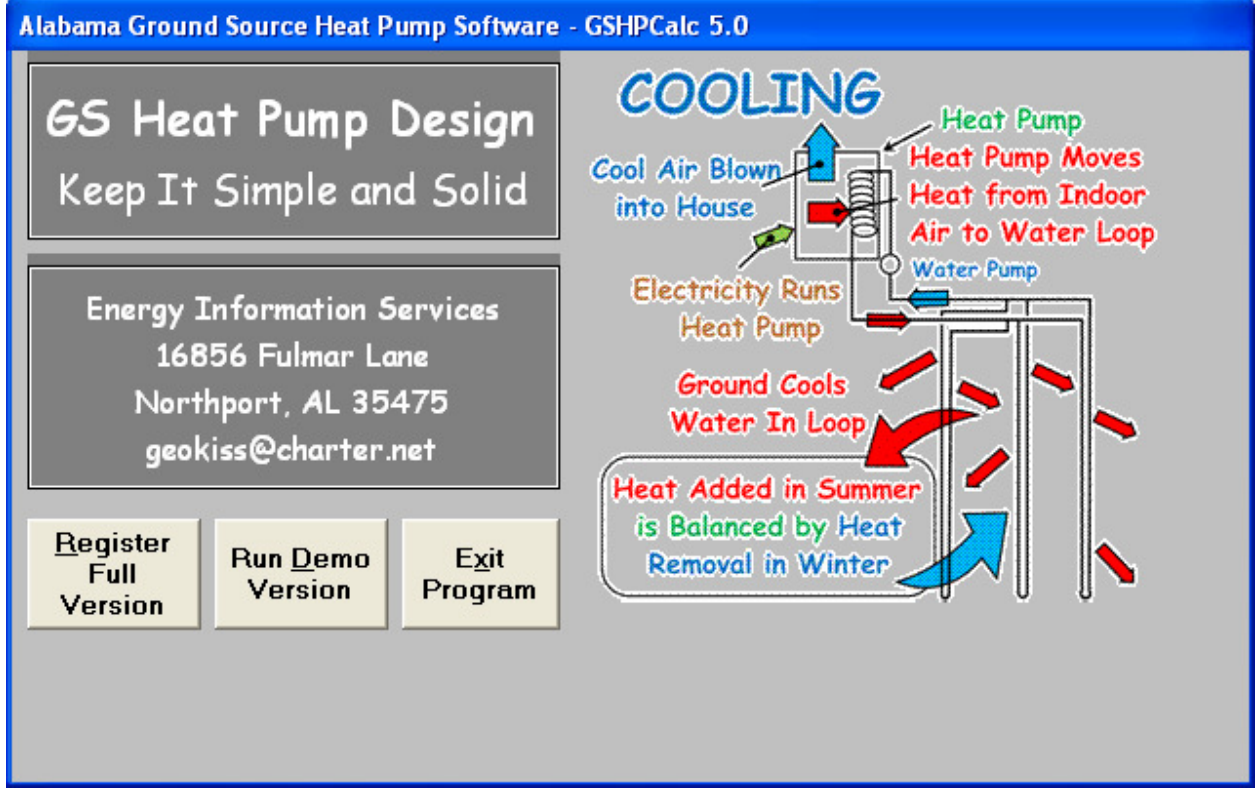

12. Copy the Registration Code into the empty box labeled **Registration ID** and click the registration button. This should make the demo version fully functional.

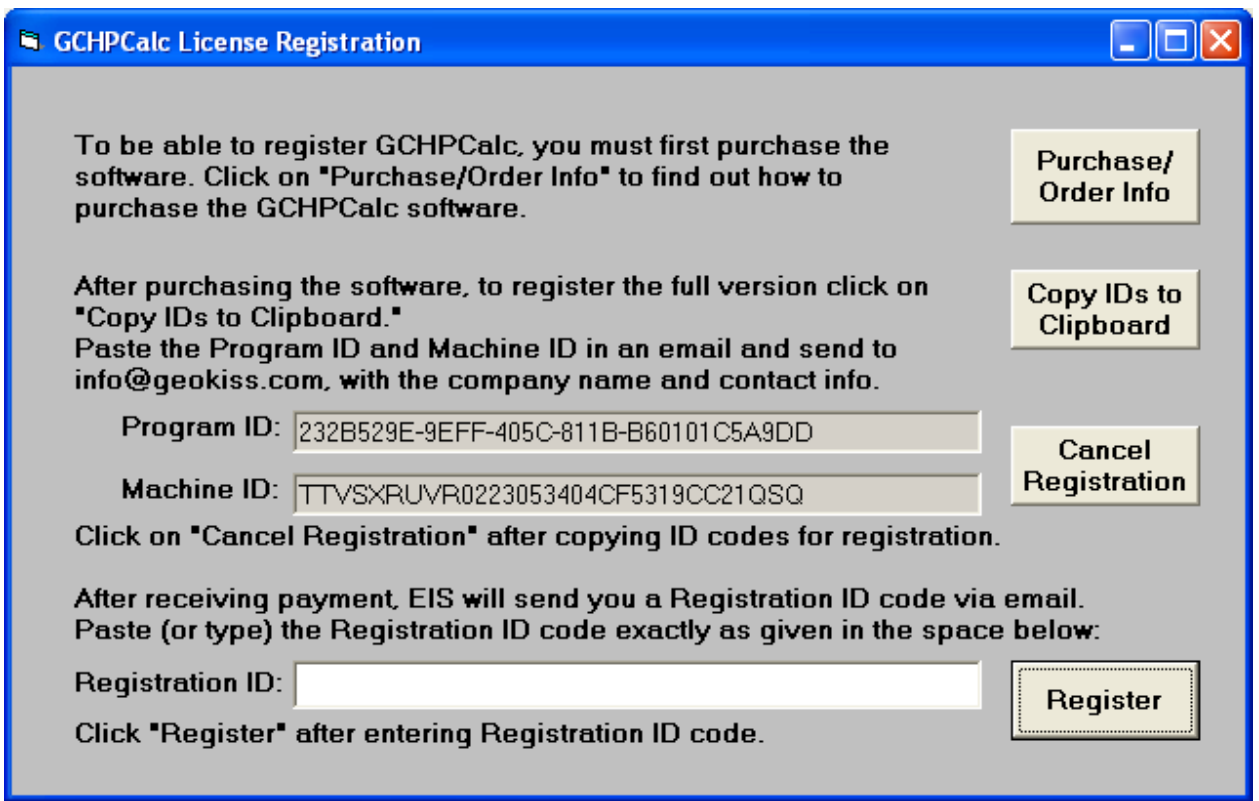

### **Please Note The Following**

Once registered, the full version of *GSHPCalc 5.0* can only be used on the computer on which it was originally installed. To have it installed on more than one computer, you will need to purchase additional site licenses. Please refer to "Pricing and Ordering information" on our website www.geokiss.com.